# **eFundi Tutorial: Assignment - Additional**

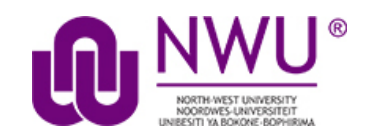

# **How to submit an Assignment on behalf of a student?**

The Assignments tool provides site instructors with the ability to submit an assignment on behalf of a student. The following steps describe how to submit assignments on behalf of students.

**Step 1:** In the eFundi site go to **Site info** and click on **Manage Groups** at the top of the screen.

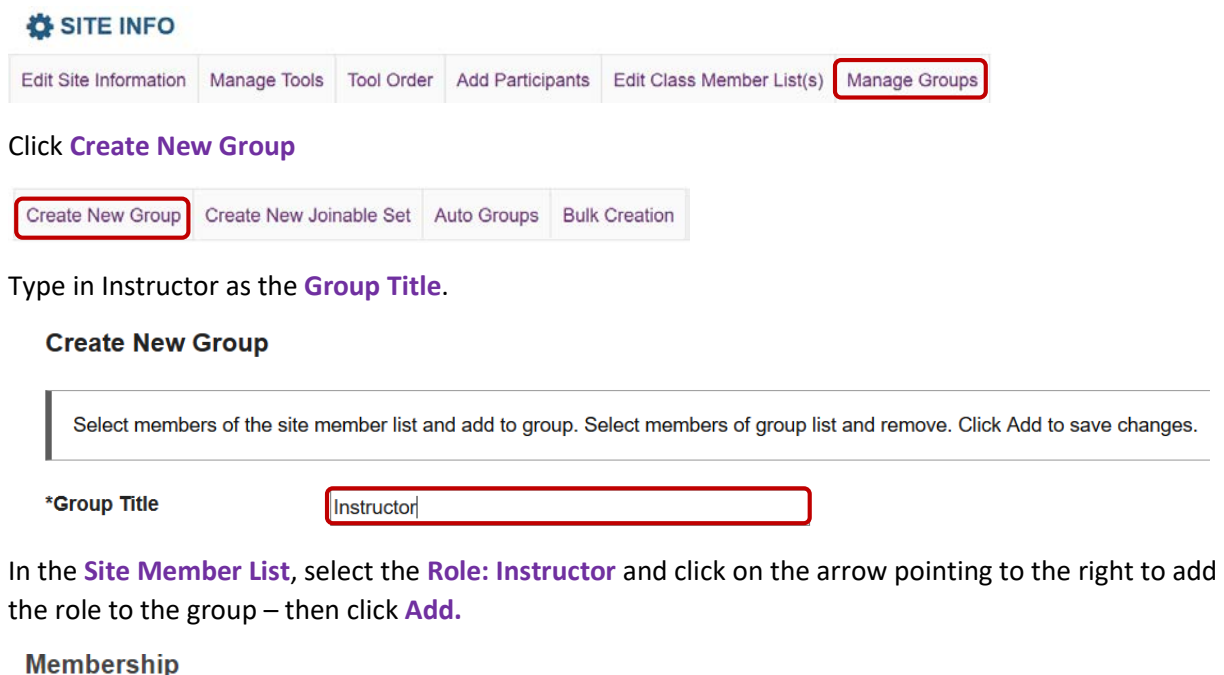

**Group Member List Site Member List** Role: Additional instructor Role: Instructor Role: Examiner Role: Instructor **Step 2:** In the eFundi site go to the ASSIGNMENTS **Assignments** Tool.

Add

Assignment List Marklist Student View Reorder

Click **Add** to add a new assignment.

Fill in the appropriate fields paying particular attention to the following required items:

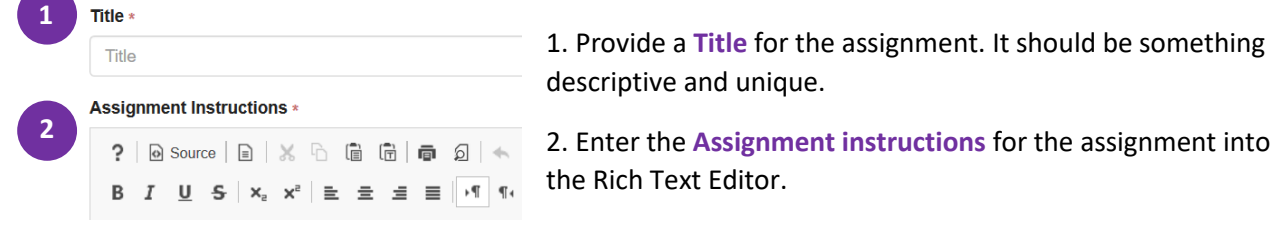

### **Important settings to remember:**

 $\overline{1}$ 

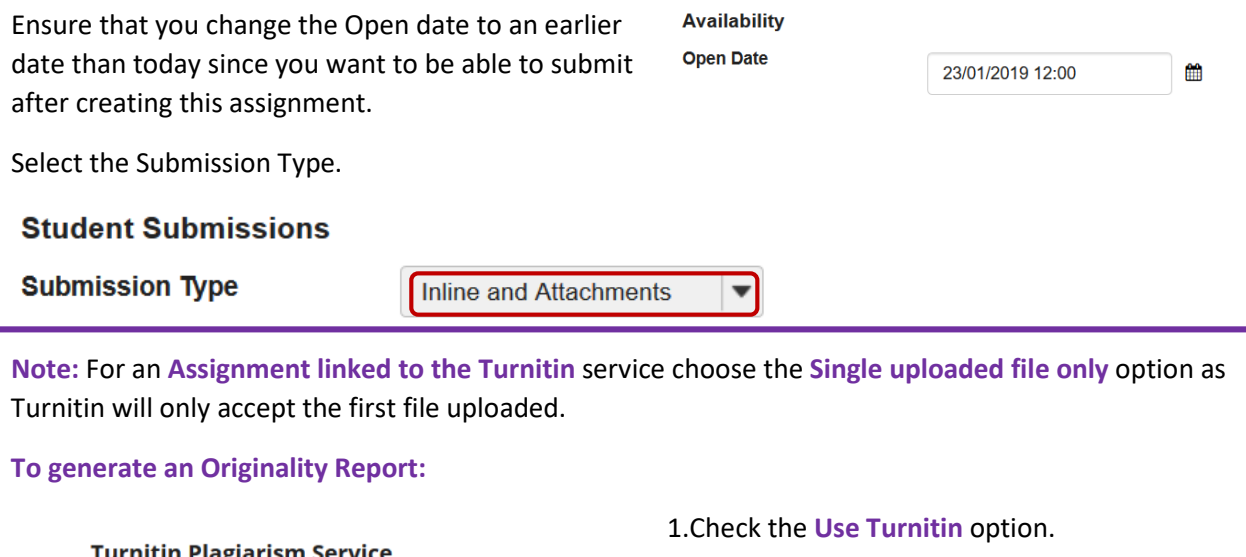

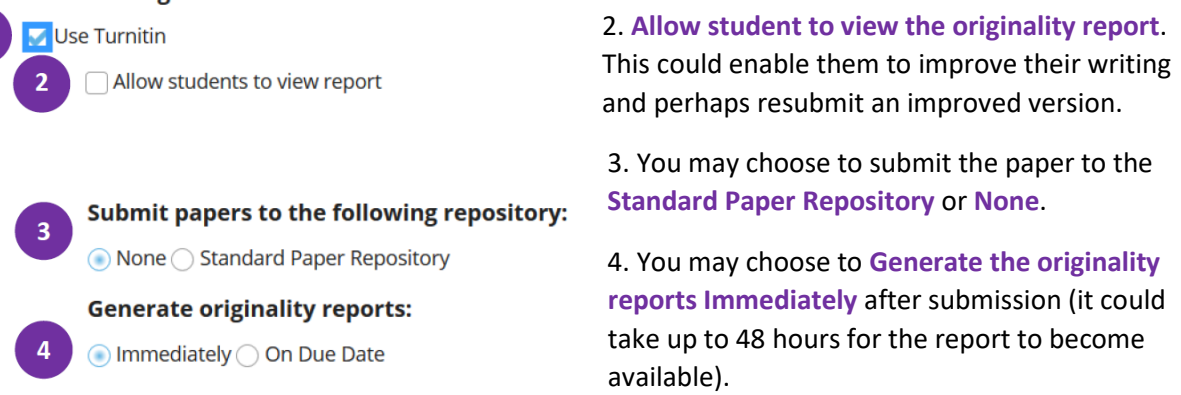

**WAIT**. You must allow time for the link between eFundi and the Turnitin Originality Checking service to take place. If you immediately continue to submit, you will get an error message or no report at all. Wait approximately **10 minutes** before submitting.

Once you have entered all of your assignment settings, scroll down and click **Post**.

Post Preview Save Draft Cancel

**Step 3:** To submit the document to Turnitin, click on Student view at the top of the Assignments menu.

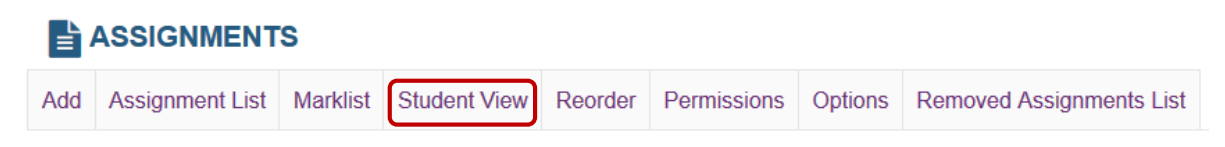

Click on the Submit as student link underneath the Assignment that was created.

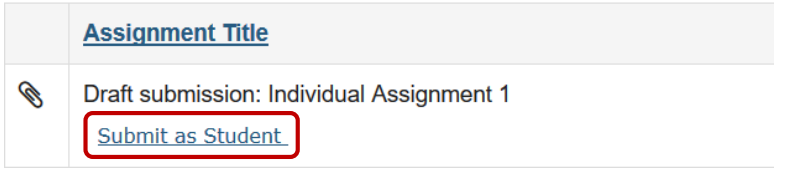

## Click on the Browse button, select your document and submit.

#### **Submission**

Your submission will be sent to Turnitin to be electronically reviewed for plagiarism. Only the following file types will be accepted: Word 97-2003 (.doc), Word 2007+ (.docx), Excel (.xls, .xlsx), PowerPoint (.pps, .ppsx, .ppt, .pptx), PDF (.pdf), PostScript (.eps, .ps), plain text (.txt), HTML (.htm, .html), WordPerfect (.wpd), OpenOffice (.odt), rich text (.rtf), Hangul (.hwp)

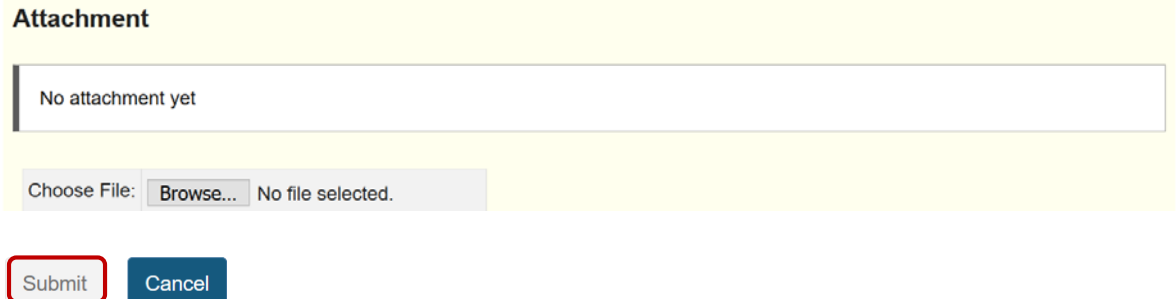

**Step 4:** To view the Assignment Submission and the Turnitin Report click on the **Grade** OR **View Submissions** options under the assignment name to see a list of students that have submitted.

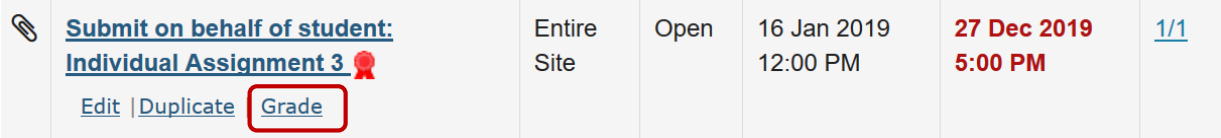

If you submitted on behalf of the student, you will not see your name on the list presented to you. To view the report, click on the View options and select the **Instructor** group you have created from the list.

**View** Instructor  $\overline{\mathbf{v}}$ 

Make sure that the Assignment **Options** is set at **Only show user submissions according to Group Filter and Search results**. Click **Update** to update changes made to the **Options** settings.

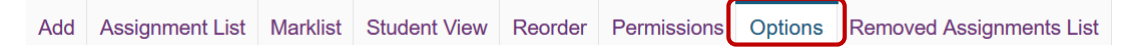

# **Options**

Please choose the display option for marking assignment page.

- ◯ Default (show all user submissions)
- Only show user submissions according to Group Filter and Search result

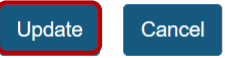

You will now see your name on the list of submissions. The assignment submission is available to view and/or by clicking your name.

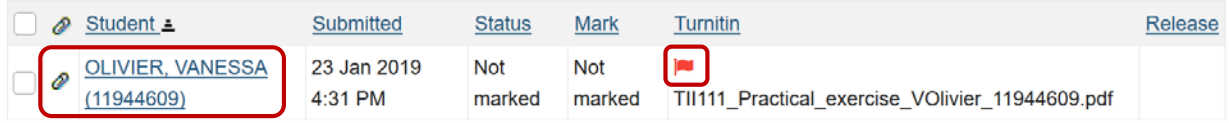

Click the flag icon to view the Turnitin report. The Turnitin report will open in a new browser window.